3454 PW De Meern

 $\blacksquare$  Veldziat 26

 $T + 31 (0)30 65 85 125$  $F + 31 (0)30 66 20 758$ 

 $\blacksquare$  info@alcadis.nl  $www. alcadis.n1$ 

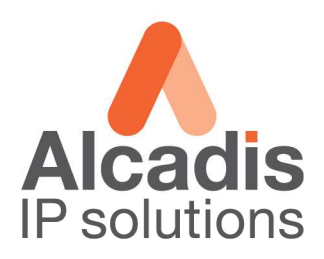

## **Technote Access Point Configuratie ECB-9500**

- 1. Sluit de ECB-9500 direct aan op uw laptop of pc met de bijgeleverde UTP kabel.
- 2. Om configuratie wijzigingen te maken in de ECB-9500 moet u in de web interface komen. Om in de web interface te komen moet u uw eigen IP adres van de PC of Laptop veranderen. Het beste kunt u uw IP adres veranderen in **192.168.1.10**. Als u niet weet hoe u dit kunt doen, verwijzen wij u naar de EnGenius website. Hier staat een Technote hoe u een IP adres kunt instellen. http://www.engenius-europe.com/downloads
- 3. Als u uw eigen IP adres heeft veranderd, kunnen we de web interface van de ECB-9500 gaan benaderen. Dit doet u door een internet browser te openen en in de adres balk van de internet browser het IP adres van de ECB-9500 in te typen. Het IP adres van de ECB-9500 kan verschillen: standaard is het IP adres **192.168.1.2,** maar het IP adres kan ook **192.168.1.1** zijn.
- 4. Als u het IP adres heeft ingetypt, dan komt u op het inlog scherm. Daar vult u de standaard inlog gegevens in: username: **admin,** password: **admin**.
- 5. Als u dit heeft gedaan komt u op de **Status** pagina van de ECB-9500. Hier vandaan gaan we verschillende wijzigingen aanbrengen om de ECB-9500 in te stellen als Access Point.
- 6. Als eerste gaan we de ECB-9500 instellen als Access Point, want standaard staat de ECB-9500 geconfigureerd als Client Bridge. Om dit te doen doet u het volgende. U klikt op het kopje **Systeem,** waarna er een klein menu naar beneden. In dit menu klikt u op **Operation Mode**. Op deze pagina kunt u de operation mode van de ECB-9500 veranderen. Dit doet u door op het pijltje achter **Client Bridge** te klikken. Nu zal er een klein menu naar benden komen waar u **Access Point** aan kunt klikken. Als u **Access Point** heeft aangeklikt drukt u op de **Apply** knop.

## ∘ System

- D Operation Mode
- $\triangleright$  Status
- D DHCP
- D Schedule
- D Event Log
- D Monitor

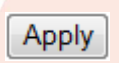

## **Operation Mode**

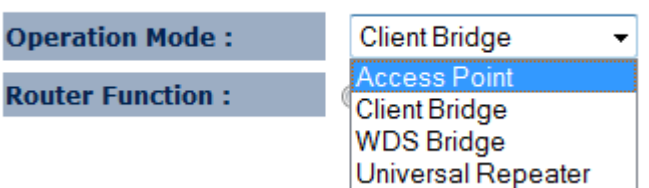

- 7. Nu krijgt u een melding waarin staat dat de ECB-9500 opnieuw gaat opstarten. Klik hier op **Oké**. Hierna zult u nog een melding krijgen dat als de ECB-9500 opnieuw is opgestart hij op het IP adres 192.168.1.1 te benaderen is. Bij deze melding klikt u nogmaals op **Oké.** Nu zal de ECB-9500 opnieuw gaan opstarten. Als hij klaar is krijgt u opnieuw het inlog venster voor u. In dit venster vult u weer het volgende in: username: **admin,** password: **admin**. Nu is de operation mode van de ECB-9500 ingesteld als **Access Point.**
- 8. Nu gaan we het SSID instellen van de ECB-9500. Dit is de naam die u ziet als u gaat zoeken naar draadloze netwerken. In de web interface klikt u op het kopje **Wireless** en daarna klikt u op **Basic**. Ik zal u nu per onderdeel uit leggen wat het inhoud.
	- **Radio:** met deze optie kunt u de radio van de unit uit of aan zetten.
	- **Mode:** met deze optie kunt u aangeven of u een normaal Access Point wilt of dat u een Access Point wilt met WDS.
	- **Band:** met deze optie kunt u selecteren op welke band het Access Point moet gaan uitzenden.
	- **Enabled SSID:** met deze optie kunt u aangeven hoeveel SSID u wilt uitzenden. Dit kunnen er maximaal 4 zijn.
	- **ESSID1:** hier kunt u per SSID aangeven wat de naam moet zijn die de unit uit moet zenden.
	- **Auto Channel:** als u deze optie aanzet, zal de unit zelf de beste channel kiezen waar hij op gaat

uitzenden. Als u dit aanzet, kunt u ook opgeven hoe vaak de unit per dag moet kijken naar wat de beste channel is.

• **Channel:** als Auto Channel op Disable staat, kunt u bij deze optie aan geven op welk channel de unit moet gaan uitzenden. Dit kunt u dus zelf bepalen.

Voor een goed werkend thuis netwerk is het niet nodig om al deze optie aan te passen. In principe hoeft u alleen het ESSID1 te veranderen in een naam die u wilt. Als u dit gedaan heeft klikt u op **Apply.** 

 $T + 31(0)306585125$  $F + 31 (0)30 66 20 758$ 

 $\blacksquare$  info@alcadis.nl www.alcadis.nl

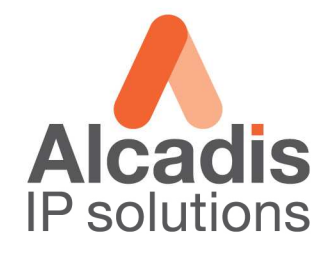

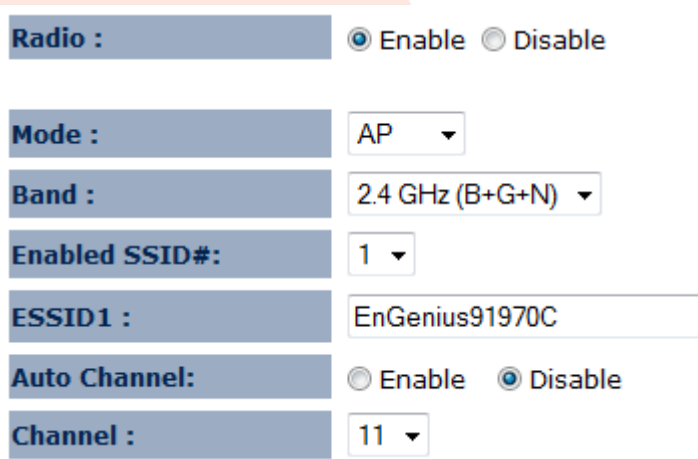

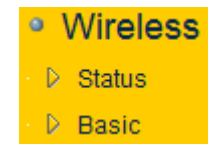

 $T + 31 (0)30 65 85 125$  $F + 31 (0)30 66 20 758$   $\blacksquare$  info@alcadis.nl www.alcadis.nl

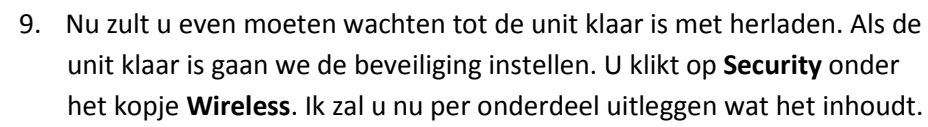

- **ESSID Selection:** hier selecteert u het SSID waar u de beveiliging op wilt instellen. Als u maar 1 SSID heeft aangezet vindt u hier ook maar 1 SSID terug.
- **Broadcast ESSID:** met deze optie kunt u aangeven of het SSID zichtbaar mag zijn als u of andere naar draadloze netwerken gaan zoeken.
- **WMM:** als deze aanstaat, krijgt Voice en Video verkeer voorrang op ander verkeer.
- **Encryption:** hier kunt u een keuze maken uit welke beveiliging u wilt toepassen op uw draadloos netwerk. Hier onder ziet u een screenshot van wat de beste instelling is voor dit moment.

Enable 802.1x Authentication

**ESSID Selection:** 

**Broadcast ESSID:** 

WMM:

**Encryption:** 

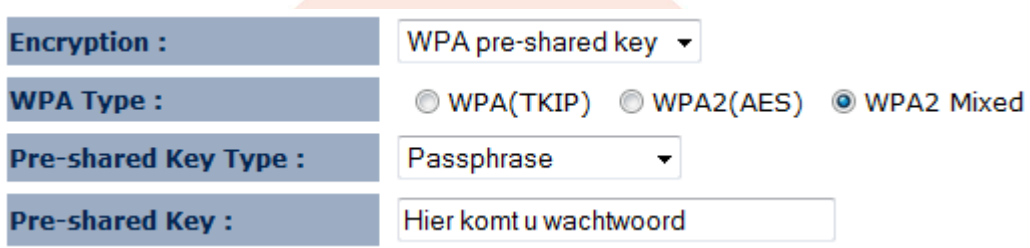

Als u de instellingen heeft aangepast klikt u op **Apply**.

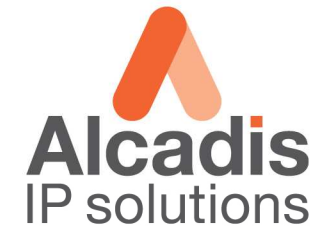

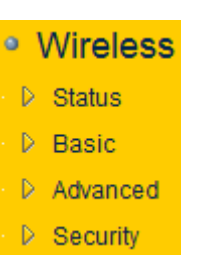

EnGenius91970C +

Enable v

Enable v

**Disable** 

 $\blacksquare$  info@alcadis.nl www.alcadis.nl

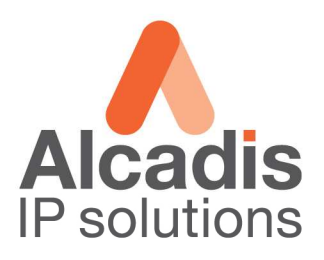

- 10. Nu zult u even moeten wachten tot de unit klaar is met herladen. Als de unit klaar is gaan we de LAN instellingen aanpassen. U klikt op **LAN** onder het kopje **Network**.
	- **IP Address**: hier geeft u het IP adres op waar mee u de unit kunt benaderen in het netwerk. Het IP adres wat u hier op geeft

mag niet overeenkomen met bestaande IP adressen in u netwerk.

- **IP Subnet Mask**: het IP Subnet Mask kunt u laten staan op 255.255.255.0
- **Default Gateway**: hier geeft u het IP adres op van uw internet router/modem.

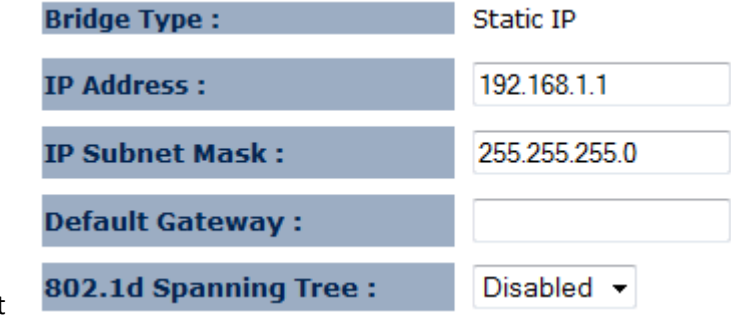

Als u de instellingen heeft aangepast klikt u op **Apply**.

11. Als u alle stappen heeft doorlopen kunt u de ECB-9500 loskoppelen van de laptop of pc en kunt u de ECB-9500 direct aansluiten op uw internet router/modem.

*Note:* mocht u wel een draadloos signaal zien en u kunt ook een verbinding maken maar u kunt niet internetten. Kijk dan als eerste even naar de IP instellingen van de ECB-9500